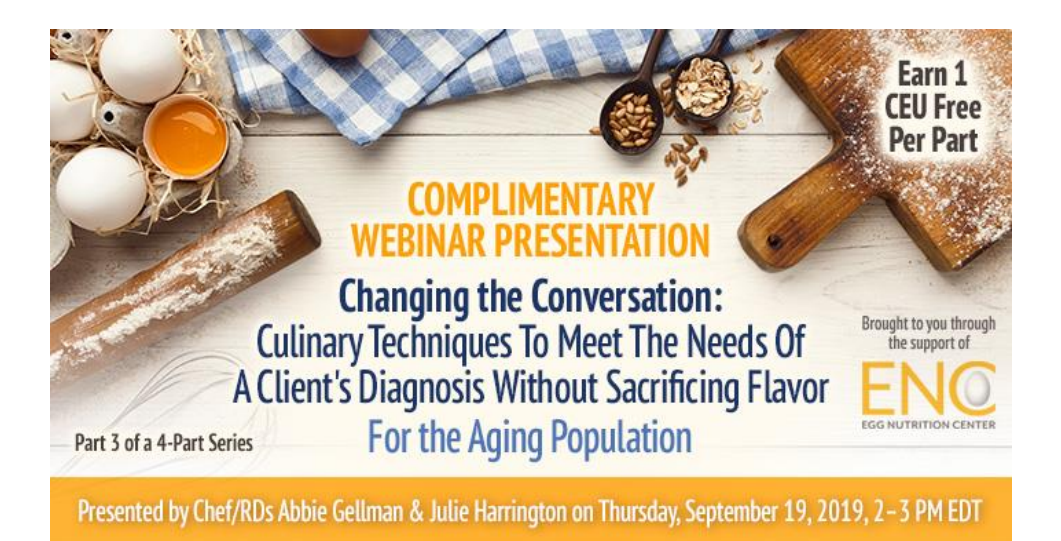

# **Webinar Date: Thursday, September 19, 2019**

**Time: 2-3 pm Eastern Time (ET)**

Convert to your time zone at: <http://www.timeanddate.com/worldclock/converter.html>

# **How to Join the Webinar**

We recommend you log in 10 MINUTES BEFORE the webinar's start time to test your system. You may need to contact your IT service provider to make sure access to the website is enabled. Then,

- 1. Go to [https://goto.webcasts.com/starthere.jsp?ei=1256011&tp\\_key=526da644ee](https://goto.webcasts.com/starthere.jsp?ei=1256011&tp_key=526da644ee)
- 2. In your browser's settings, ensure that cookies are enabled. Unmute your computer speakers if necessary.
- 3. **IMPORTANT:** When you get to the website above, continue to complete the long form ONLY by filling in your first name, last name, company, and email address. DO NOT complete the "Already Registered?" box at the top of the screen.

*Here is a screenshot of what the login screen looks like:*

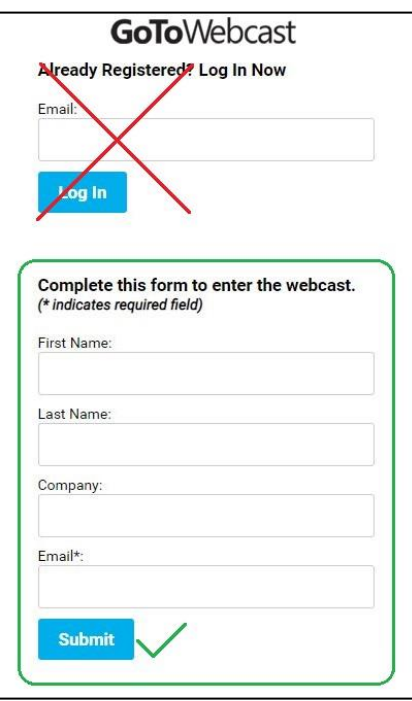

4. Click "Submit" to join the webinar.

## **Test Your System & Audio:**

### **System Requirements**

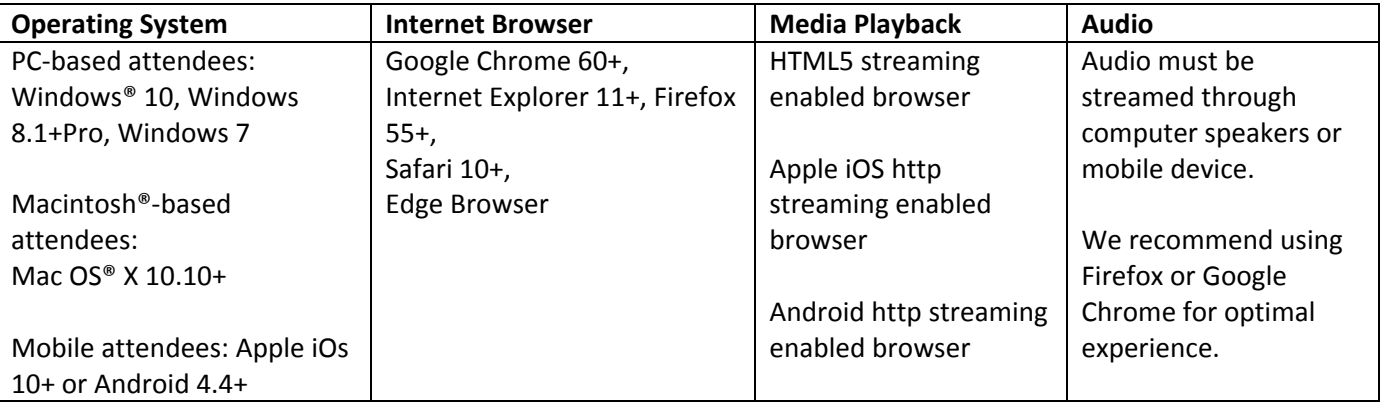

**Handouts:** A copy of the presentation slideshow will be available to download during the webinar in the live presentation viewer under the "Event Resources" tab.

**Credit Claiming:** You must complete a brief evaluation of the program in order to claim your credits and download your certificate. The evaluation will be available immediately following the presentation on [www.CE.TodaysDietitian.com](http://www.ce.todaysdietitian.com/)**.**  Evaluations must be submitted within 1 year of the live program in order to obtain credit.

### **Credit Claiming Instructions:**

- 1. Log in at [www.CE.TodaysDietitian.com.](http://www.ce.todaysdietitian.com/)
- 2. Navigate to "My Courses" and click on the webinar title.
- 3. Click "Take Course" on the webinar description page.
- 4. Select "Start/Resume Course" on the webinar description page. If you do not see this button, you may need to select "Start" on the Webinar Evaluation step.
- 5. Complete and submit the Evaluation.
- **6.** Download and print your certificate.

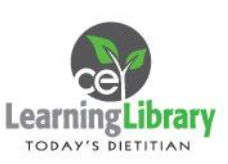